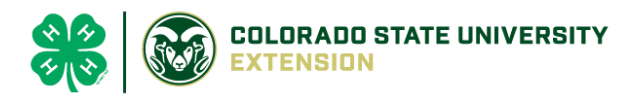

# 4-H Online 2.0 Animal Entry Guide Dairy Goat Project *\*Note: For 4-H Members 8 and above*

# NOTE: Dairy Goat IDs must be entered before May 1.

- 1. Login to 4Honline.com
- Using your family email and password to log in
- 2. Click "View", next to Member's Name

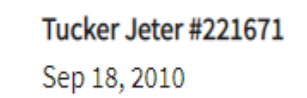

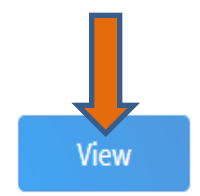

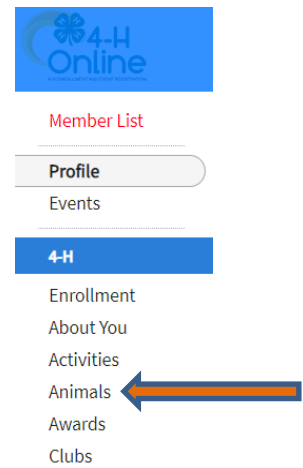

## 3. Locating 'Animals'

 $\equiv$ 

Profile

**Last Name** 

**Desktop**, select "Animals" from the left side navigation

**Smart Phone or Tablet, click on the 3 bars in the top left corner** 

With either option, this will bring up a dropdown list to begin adding Animals.

## 4. Adding an Animal

• Click "Add an Animal"

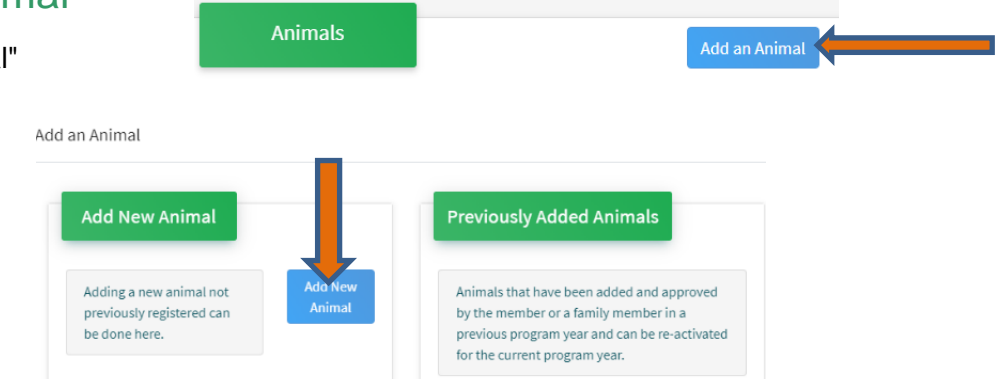

• Select Goat- Dairy Goat - Breeding from the drop down. **REQUIRED:** tattoo # **enter 000**. Click "*Save*"

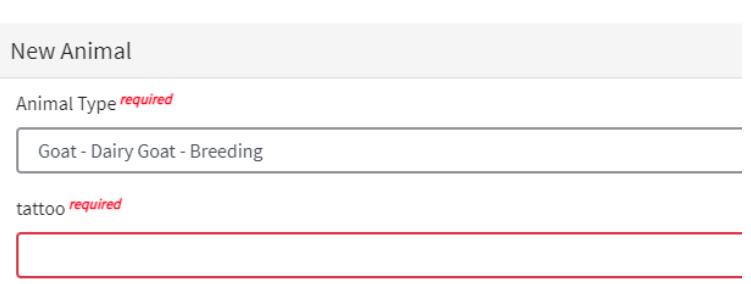

5. Next, click "Show Questions"

**Show Questions Back** Next • **REQUIRED**: **Animal Name** Enter Unique Identifier (Example: Name of Animal) • **REQUIRED: Animal Birthdate** Choose a date

• **NOT REQUIRED**:Birth Weight

**Birth Weight** 

Enter initial birth weight when born or purchased.

### • **REQUIRED**: Breed

**Breed** 

Enter the Breed Information. If Breed not listed select "Mixed I

### • **NOT REQUIRED**: Colors and Markings

**Colors And Markings** 

Provide any specific animal colors and/or markings.

#### • **NOT REQUIRED:** Premise ID

**NAIS Premises ID** 

Premises/Location ID, if applicable in your county.

#### • **NOT REQUIRED:** Registration Number

**NAIS Premises ID** 

Premises/Location ID, if applicable in your county.

### • **REQUIRED:** Scrapie Flock ID *(Animals must have if they are NOT registered, no exceptions)*

Scrapie Flock ID

#### • **REQUIRED:** Gender

**Animal Gender** 

#### • **REQUIRED:** Tattoo #

Tattoo required

Enter County Tattoo or Tag Number, if no tag number enter 0 or unique identifier

### 6. Click "Next" to continue to the file uploads section

• **NOT REQUIRED**: County Use Form (Goat – Dairy Goat – Breeding)

County Use Form (Goat-Dairy Goat - Breeding) No File Uploaded **b** Upload • **REQUIRED**: Goat – Dairy Goat – Breeding (Image 1): Goat - Dairy Goat - Breeding (Image 1) No Image Selected **D** Upload

- **REQUIRED:** Goat Dairy Goat Breeding (Image 2): Picture of scrapies tag if animal is not registered
- **REQUIRED:** Goat Dairy Goat Breeding (Image 3):
- **REQUIRED**: Goat Dairy Goat Breeding (Registration Papers if animal is registered)

Goat - Dairy Goat - Breeding (Registration Papers)

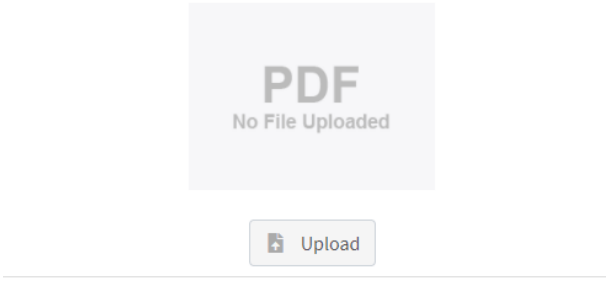

Click next

# 7. Confirm all information, then click 'submit'

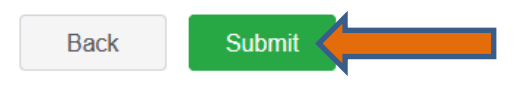

## 8. To add an additional animal

• From the submission confirmation screen, select the Animals tab on left side of the screen

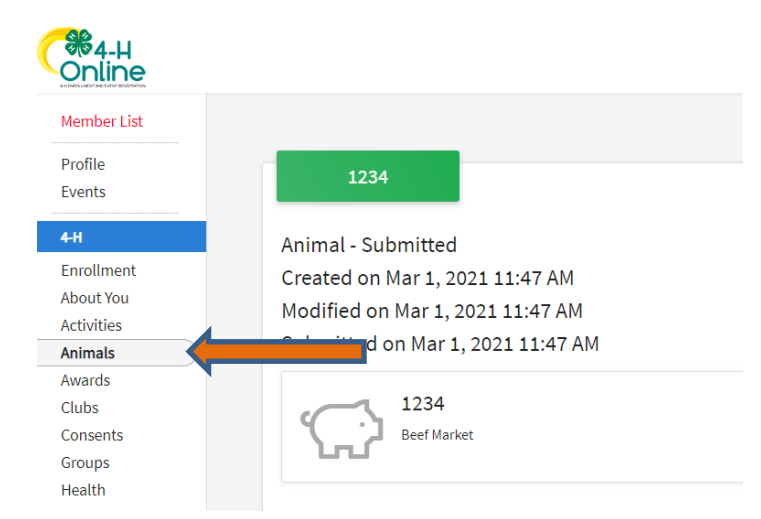

• You should then see the option to 'Add an Animal':

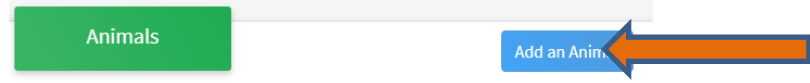

9. EL Paso County Extention staff, will review all information. *If the information is not complete the extension staff will send it back to be completed and the email will address the errors.* Once "Approved", an email will be sent to your family account (example below) with a time and date stamp for each animal. *This must all be completed by May 1st, no exceptions.*

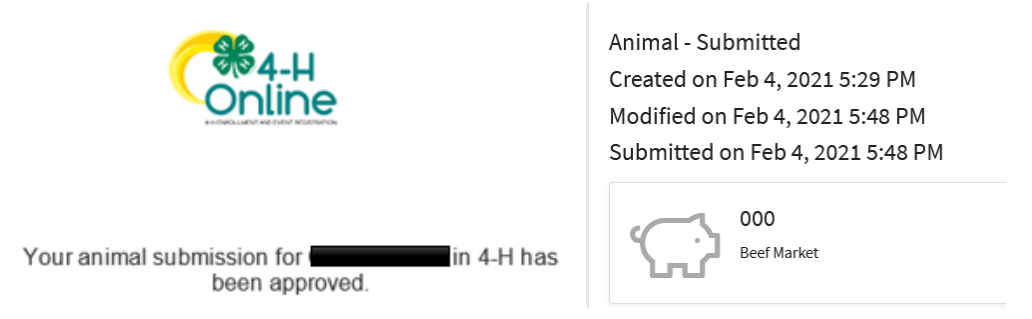

Questions, please contact [Shawna.Lamothe@colostate.edu](mailto:Shawna.Lamothe@colostate.edu)

Colorado University Extension is an equal opportunity provider. Colorado State University does not discriminate on the basis of disability and is committed to providing reasonable accommodations. CSU's Office of Engagement and Extension ensures meaningful access and equal opportunities to participate to individuals whose first language is not English. https://col.st/0WMJA

Colorado State University Extension es un proveedor que ofrece ingualdad de oportunidades. Colorado State University no discrimina por motivos de discapacidad y se compromete a proporcionar adaptaciones razonables. Office of Engagement and Extension de CSU garantiza acceso significativo e ingualdad de oportunidades para participar a las personas quines su primer idioma no es el ingles. https://col.st/0WMJA